## **Instruction Manual for KUHS College Payment Portal**

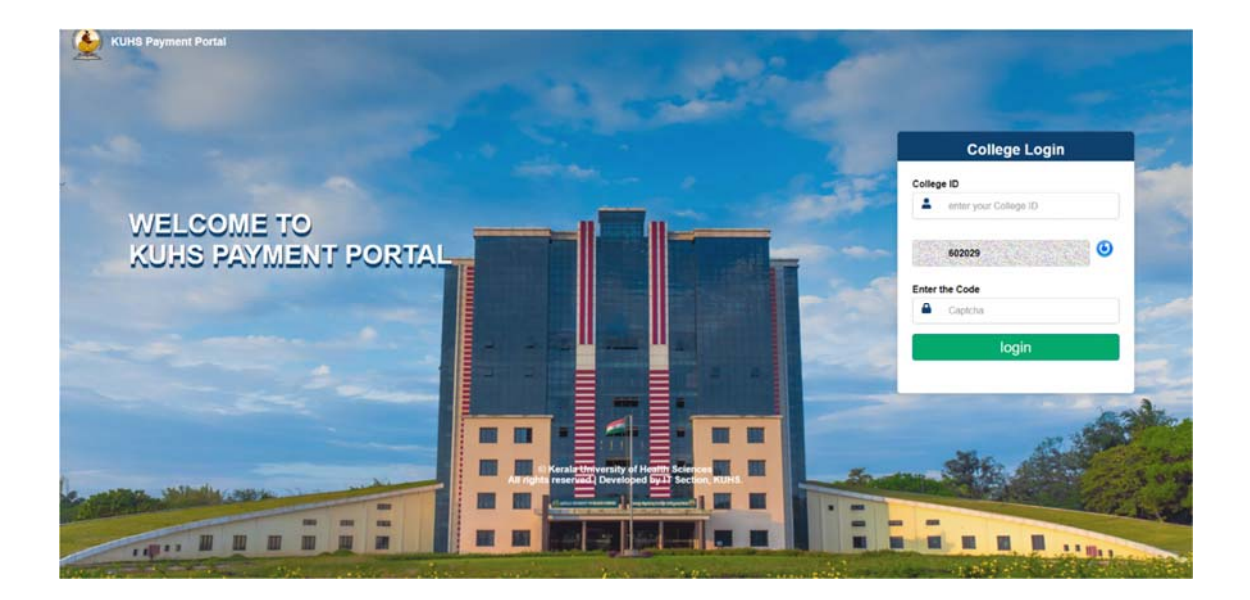

Step 1- Login to KUHS Payment Portal using College ID and Captcha.

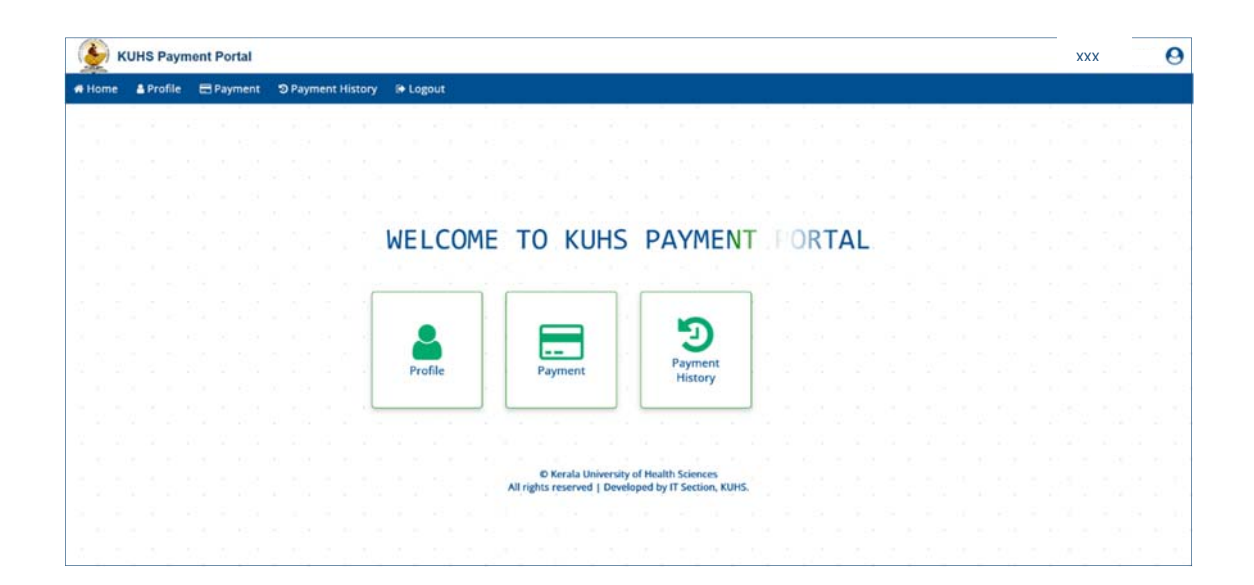

## **Step 2**- Click on the Profile Menu to view Profile

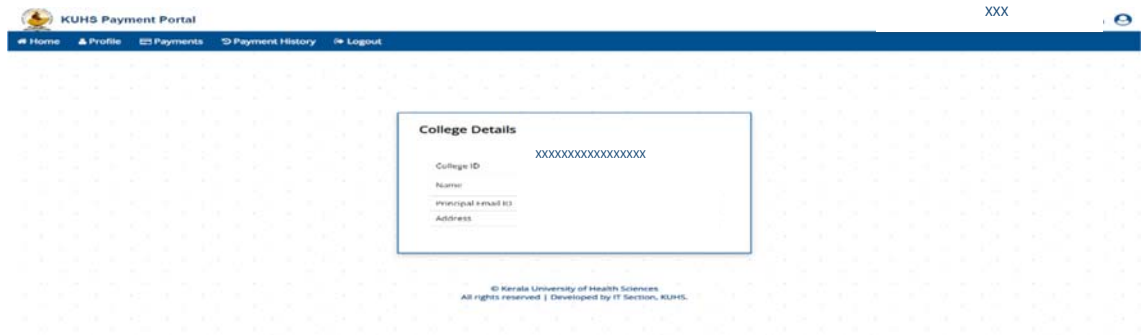

**Step 3**- Click on the Payment Menu to make a payment

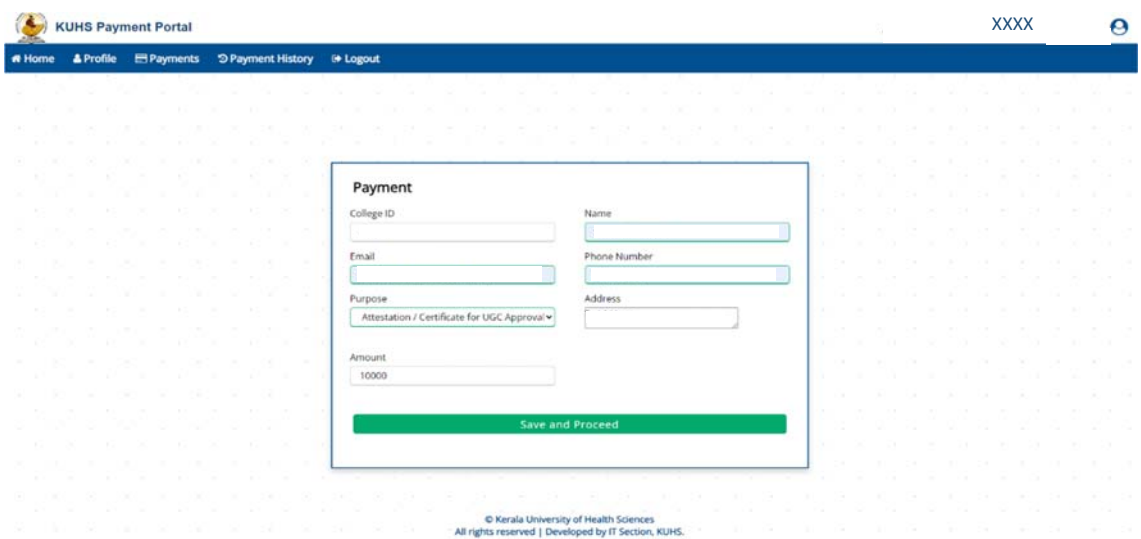

- i. Enter Name, Email ID, Mobile Number and Address of the applicant.<br>ii. Select Purpose of the Payment and click on Save and Proceed button
- Select Purpose of the Payment and click on Save and Proceed button.

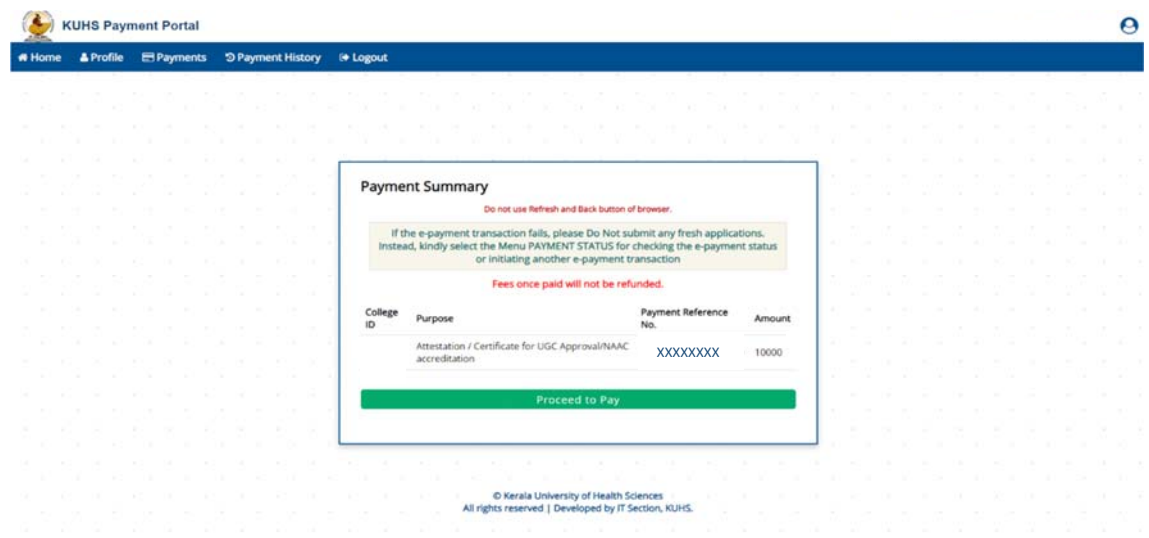

iii. Click on Proceed to Pay button

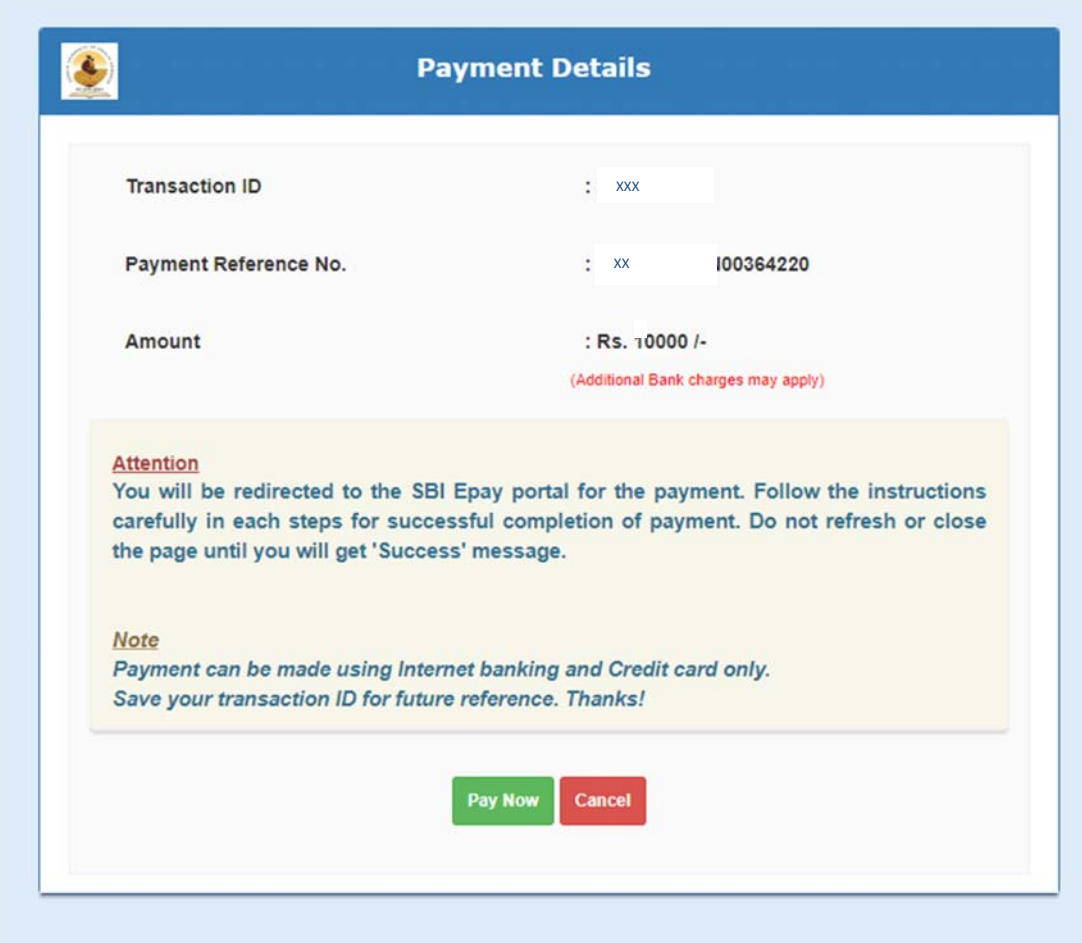

## iv. Click on Pay Now button

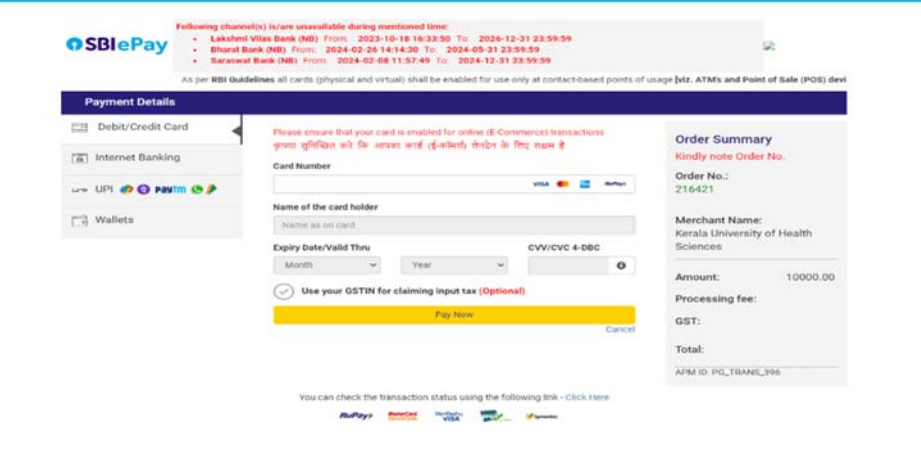

v. Now you will be redirected to SBIePay Payment gateway. Here you can choose Payment mode and enter the details and then click on Pay Now button.

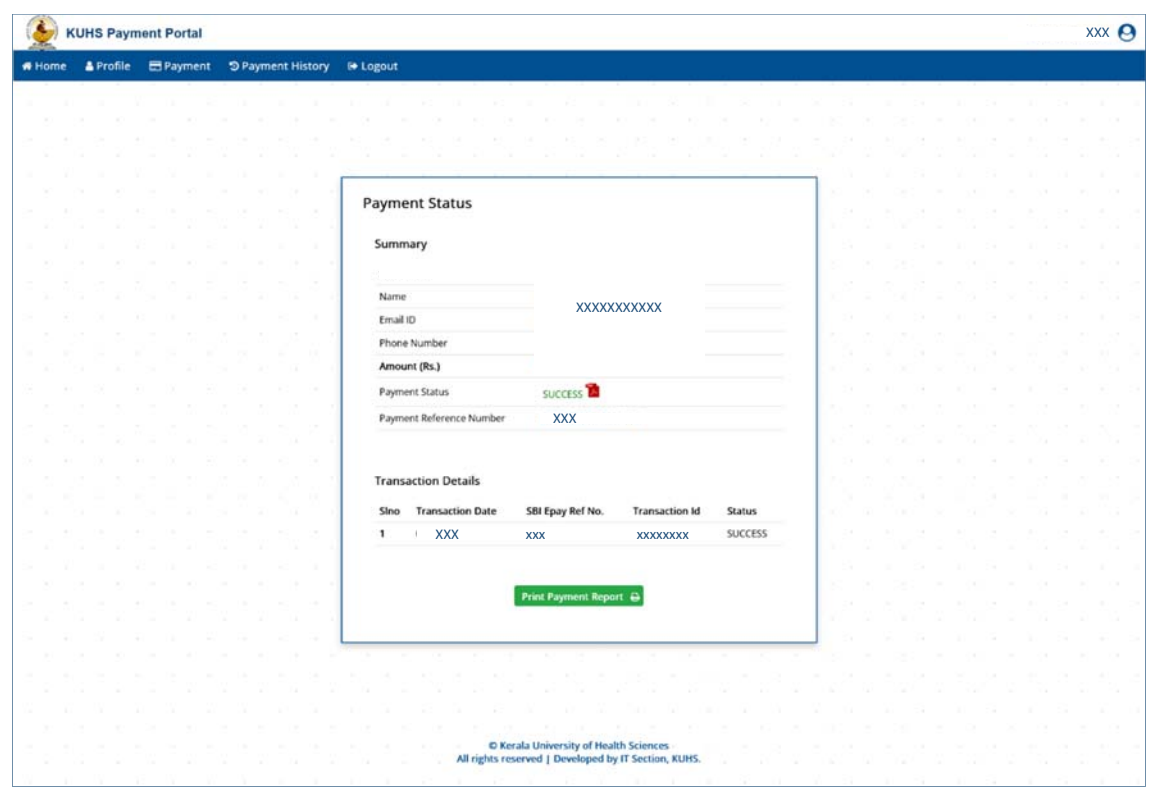

vi. After successful completion of payment, you will get payment acknowledgment

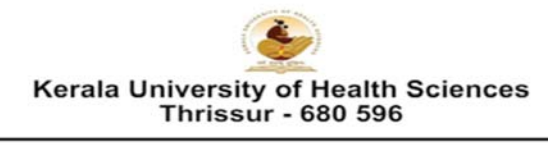

**Epayment Acknowledgement** (Generated on: 23-04-2024 02:24:10pm)

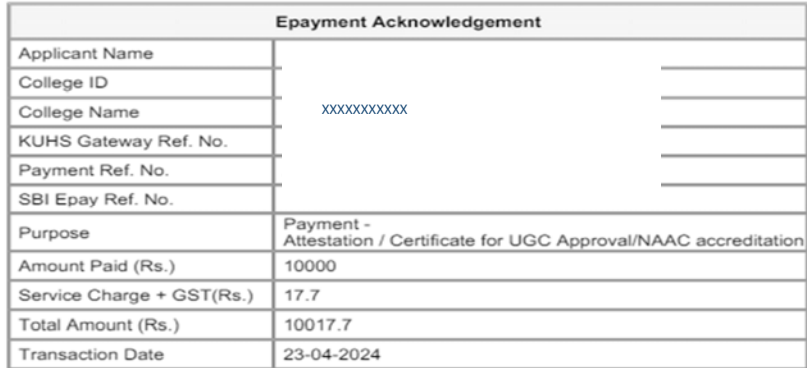

vii. Click on Print Payment Report button to take print out of the payment report

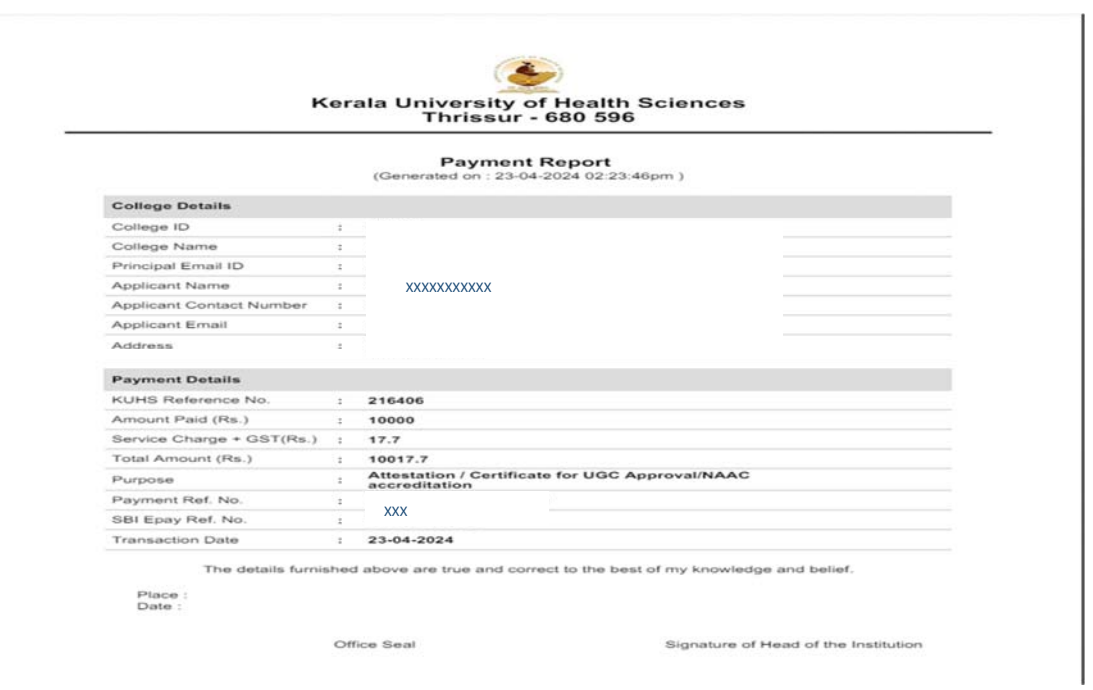

Step 4- Click on the Payment History Menu to view history of payments

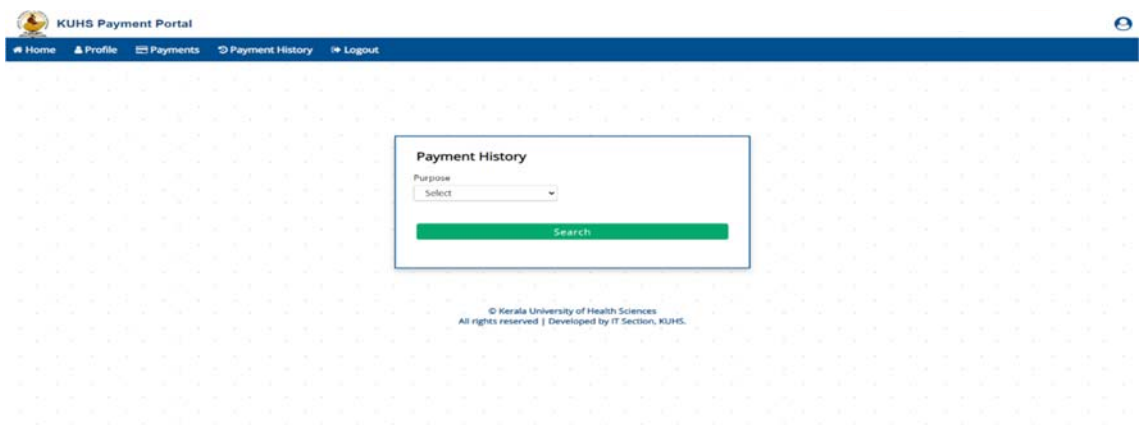

- i. Select Purpose of the Payment
- ii. Click on Search button

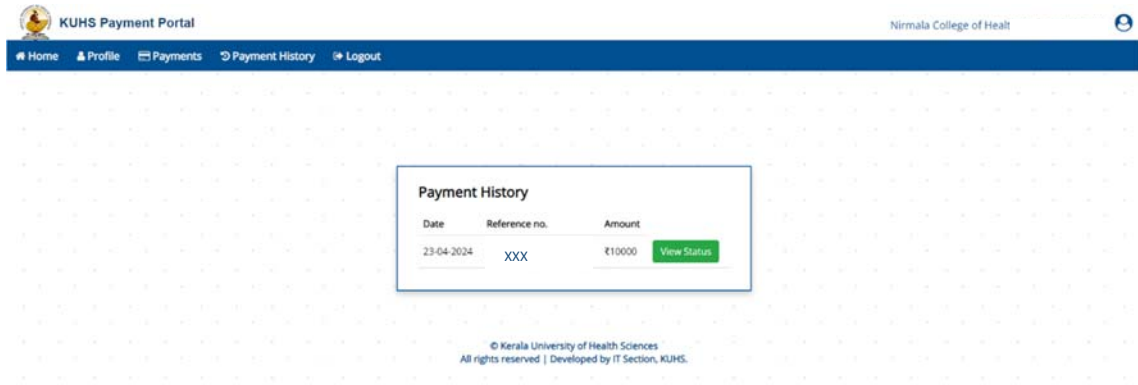

iii. If Payment status is Success, click on Print Payment Report button to take print out of the payment acknowledgment

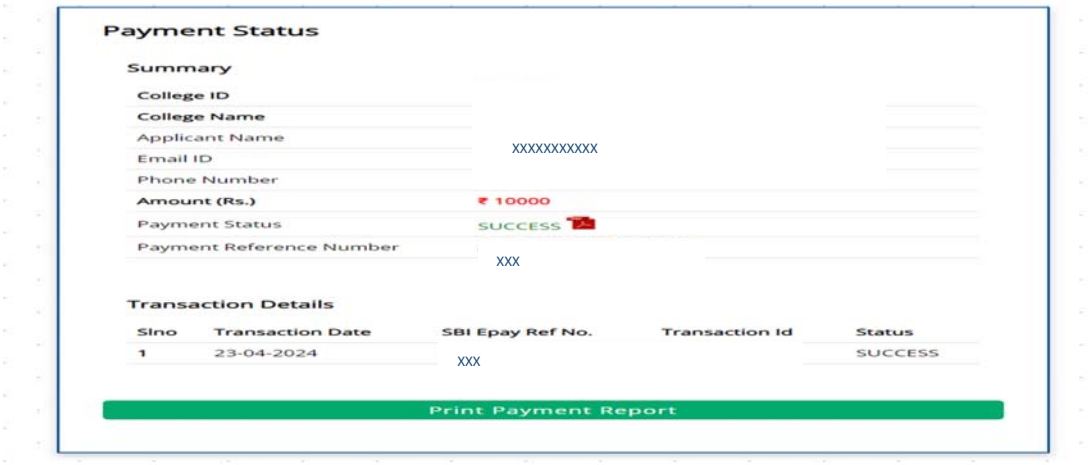

iv. If Payment status is Failed, then Click on Proceed to Pay button and make payment

Step 5- Click on Logout button to logout

Note:

■ If your payment is failed, select the Payment History Menu for checking the epayment status or initiating transaction.